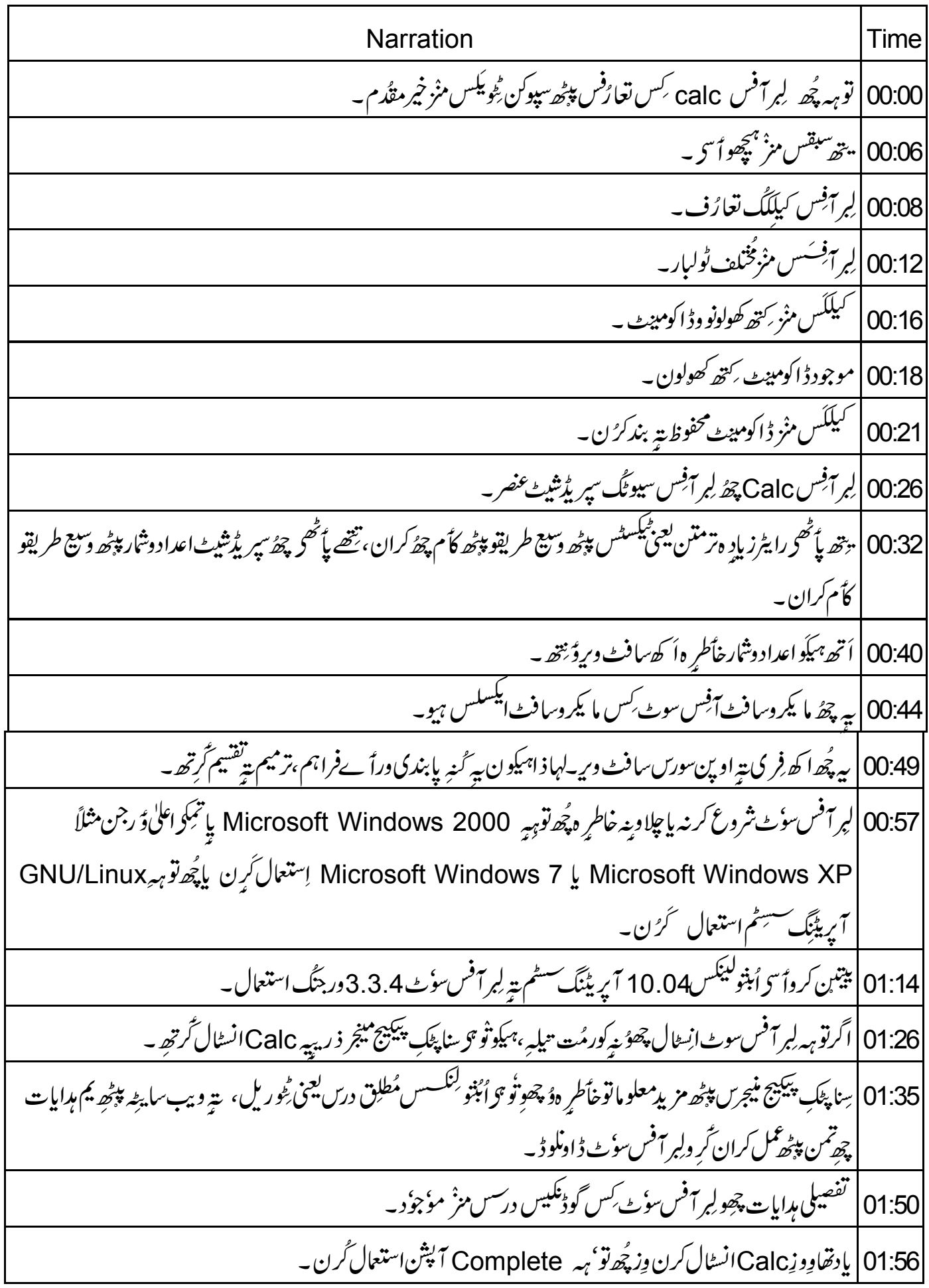

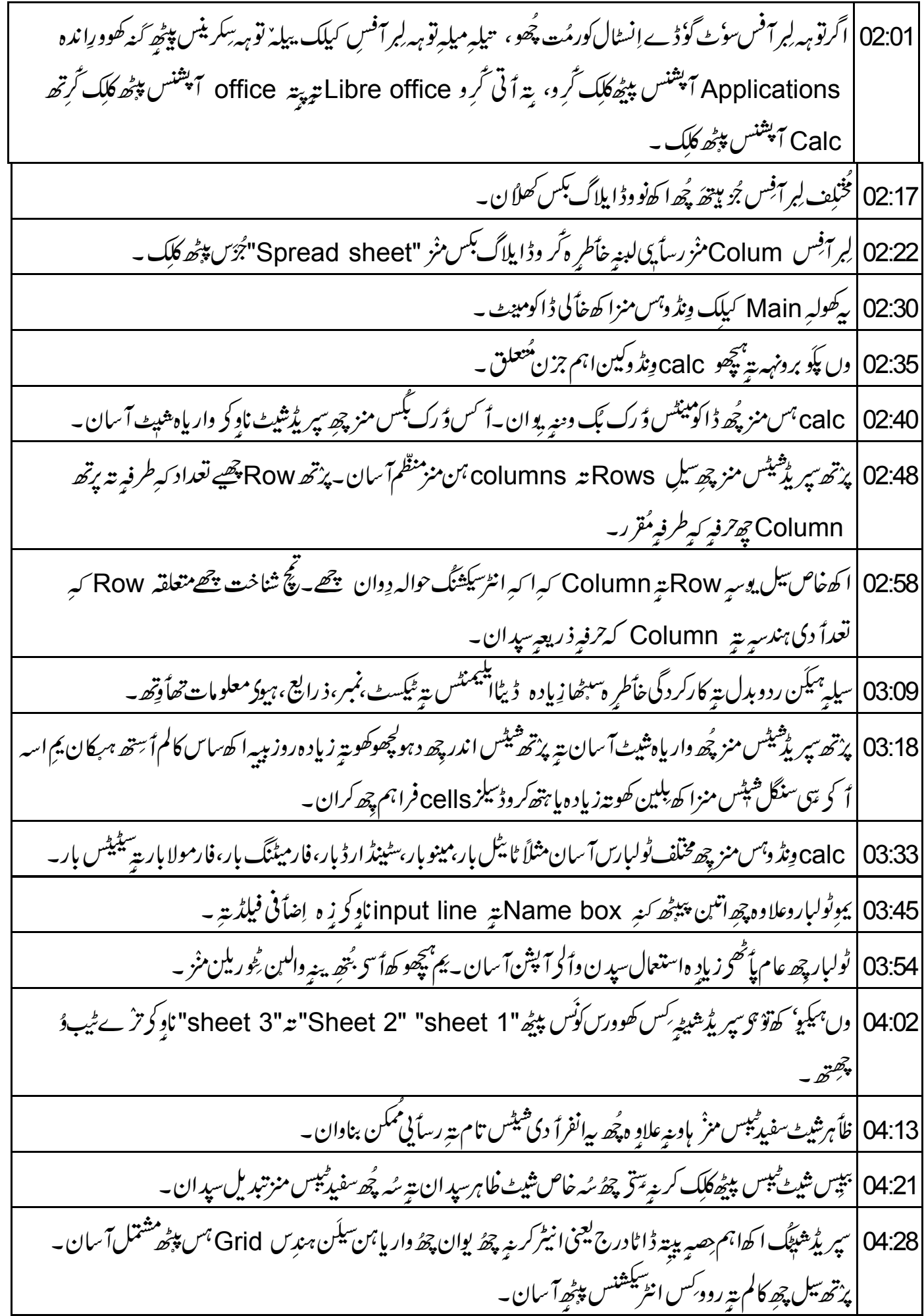

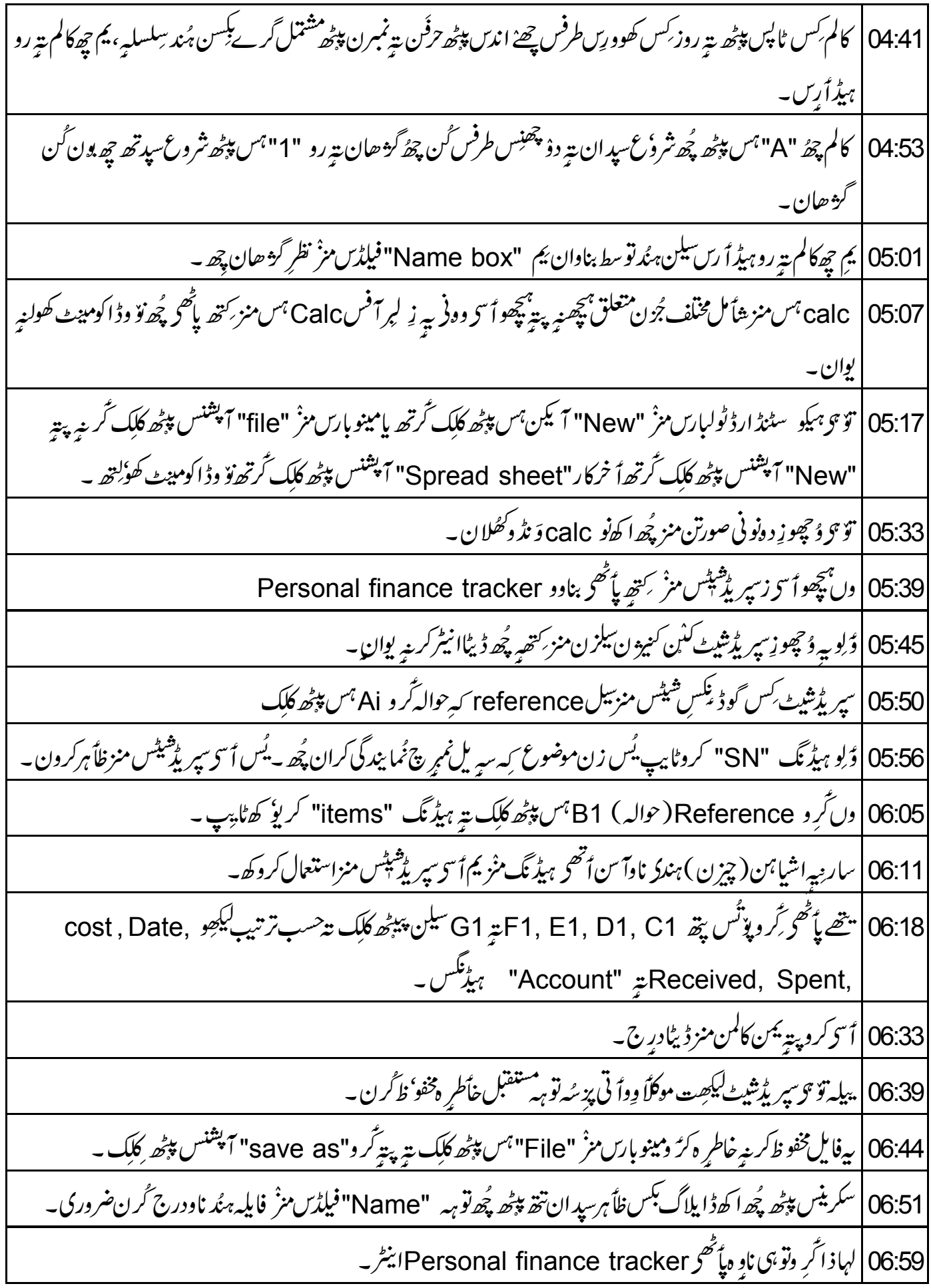

"Name" فيلڈس تله كينه چھُ تو ہِه ِئِش Save in folder فيلڈ - يتھ پيپُھاتو ہِه لَّا نِهِ مَأْفُولڈرُك ناوا ينٹر كرن پُھ يتھ 07:04 |اندرمخفو'ظ گرمژ' فایل روزِ۔ 07:14 | ڈلو "Save in folder" فیلڈس منز تر وڈاون ایروہس پڑھ کلک ۔ 07:18 | فولڈرا پشنچ ا کھ<sup>ف</sup>ہرست پ*ھے نظر* یوان ۔ یتین ہمیکو اُسی ا کھ<sup>ف</sup>ولڈرز ارتھ یتھ منز اُسی پننی فایل مخفو ظ کرنی یژھو۔ 07:26 أ سى كرو "Desktop" آپشنس پېپھە كلك بە 07:28 | لہاذ اگر وھ فامل ڈیپک ٹاپس پپٹھ مخفو ظ۔ 07:34 وں ٹر وڈا پلاگ بکس مزٴ "file type" آپشنس پپڑھ کلک ۔ 07:37 | بير پُھ فايل ڻايپ آ<sup>پ</sup>شن يافايل ايلس<sup>ٹينشن</sup>ن ہنز فہرست ظاً ہرکران يتھ منز تۆ <sub>گ</sub>وپنن<sub>چ</sub> فايل مخفو ظ گرتھ ہميكو \_ 07:46 |لبرآفس calc بس مزْ جِهِدْ فالٹ يأٹھح فايلہِ ہنْدقسم "ODF Spreadsheet" يوس<sub>ہ</sub> "dot ods" ايكسٹيشن فراہم چھ کران۔ dot ods فارميٹس مزژ مخفوظ *کرینہ علا*ہِ ہ*یٹس لپر آفن* calc ہمس مز تھلِتھ ہکیہ سُہ بمیکیو پَنِن فایل dot ، dot xml 08:01 xlsx سية dot xls فارميٹس منزُ يتر مخفوظ گرتھ يُس زن Ms office Excel پروگرامس منز گھُلِتھ ہيكہ-08:20 dot csv پُھ بیا کھ عام فایل یکسٹیشن یُس زیادہ تر پروگرامس منزُ او پنآ سان چھُ ۔ 08:28 | اميگ استعمال چۇ عام پائىھى ئىكسىپ فايل فارمىيىسى منْزىپر يۇشىپ ڈا ٹامخفو' ظ كرىنە خاطر ەكرىنە بو ان \_ يُس زن فايلە ہىنُد سايز سىبھا **كم پُھ گرتھ ہرىكان ي**ېبىل ي<sup>ې</sup>ڭھومنتقل چھ گژ ھان ۔ 08:38 | أسى كَرو "Odf spreadsheet" آپشنس پېڑھ كلِك -08:43 | تونئو وپھوِز Odf spreadsheetبريڪيشن منز "dot ods" فايله هندُ فشم پُھ "File type" آپشنس ٹھیک برونٹھ کنہ ظاہرسپدان۔ 08:53 | تُرو "Save" بِٹنس پی<sub>ٹھ</sub> کلک ۔ 09:03 | پیٹھ کینہ ون آمنٹو فارمیٹوعلادِ ہ ہیکو کھ سپریڈشیٹ "dot html" فارمیٹس منز بتہ یم مخفوٴ ظ گرتھ یُس زن ویب پیج فارمیٹ 09:13 | بير پھْ تھے پاُٹھح کرُ ن يتھ پاُٹھح گوڈے پھمحاویۂ آمُت پھُ ۔

تُرِ دمينو بارس منْز "file" آپشنس پپ<sub>چھ کل</sub>ک بتہ پتترگر و "save as" آپشنس پپ<sub>چھ</sub> کلک ۔  $109:18$ 09:24 | دن تَرِ و "file type" آپشنس پپڑھ کلک تہ پتہ تَر و HTML Document ہیہ براکیٹن(braces) اندر open office dot org calc آپشنس پژھ کلک۔ 09:36 بيەچھُٱ پَشْنِ ڈاکوْمِیْٹس مْنْر "dot html" ایکیٹیشن دِوان۔ 09:41 "Save" کِس بِٹِیس پپٹھ بِرُ دِ کِلَک ۔" 09:44 | دن ژاً رِوڈا پلاگ<sup> بلسس</sup> منر "Sk when not saving in ODF format آپشن۔ 09:50 | أخرس پپٹھ تَرِ و "keep current format" آپشنس پپٹھ کلک ۔ 09:54 | تو ہی وچھو نہِ dot html ایکسٹیشن ہس منز پُھ ڈاکومینٹ محفوٰ ظ گومُت ۔ |<br>|امېر فارمیننگ اِستعال پُھ تمبر وقسېسیدان ییله اُسی پنن سپریلیشیٹ ویب پیچک پانچھی باون چھ پژھان ۔یُس زن ویب 10:00 براوزر پروگرامبر <sub>کېر</sub> ذريعه گھو<sup>ر</sup>تھ ہکيون۔ PDFفارمیٹس منزا کیسپورٹ *گرتھ*۔ 10:20 | گوڈ نِکی پاًٹھو گَرِ وجابیہ مُند إنتخاب يتنين تو ہی فايل مخفو' ظ کرِ نِی چھِو ون بِژْ ھان ۔ 10:24 | مُتبادل يَأْتُصِ بهكِو'ن توبى مينو بارس منْز "File" آپشنس پپڑھ كلِك تُرتھ پة "Export as PDF" آپشنس پپڑھ كلِك 10:33 | ظأہرسیدن وأ<sup>رلس</sup> ڈایلاگ<sup>یکسس</sup> منْز ٹَرو "Export" آپشنس پی<sub>ٹھ ک</sub>لک بت<sub>ہ پیق</sub>ٹر و"Save" بٹنس پپٹھ کلک ۔ 10:40 | اکھ PDF فایل بنہ۔ 10:44 | پَلُو Fileبَترپةِ close ہَس پپُھُ کلک گرتھ کرون بیڈاکومینٹ بند۔ 10:50 | بُتِمِهْمَچُو ٱسِ زلِبرا ٓ فس calc ہ<sub>َس</sub> مُنْزِموجوڈا کومینٹ کِتھ*وکھ*ولون یعنی کِتھ کرون اوپن۔ 10:56 | کھ<sup>ر</sup>وجودڈاکومینٹ اوین کرینہ خاکم ہ گر وپپٹھ <sub>کنی</sub>رکس مینو بارس منْز "File" مینوہس پپٹھ کلک تہ پیتہ کر و "open" آپشنس پی<sub>ٹھ</sub> کلک ۔ 11:06 | سکرینس پیٹھ پُھ اکھڑا پلاگ بکس ظاہرسپدان۔ 11:09 | أَ تَى نَرْهاً رِوسُه فولِدُر بِنْتِين تو بِهِ پِيُن دُا كومېنِڀ مُخفو ظ كوَ رِمُت پِيْھُو \_ 11:14 | ڈایلاگ بکس کس کھوورس طرفس پیٹھ لوکٹِس پینسل بٹنس پپٹھ گر وکلِک ، اتھ پُھ ناو Type a file name

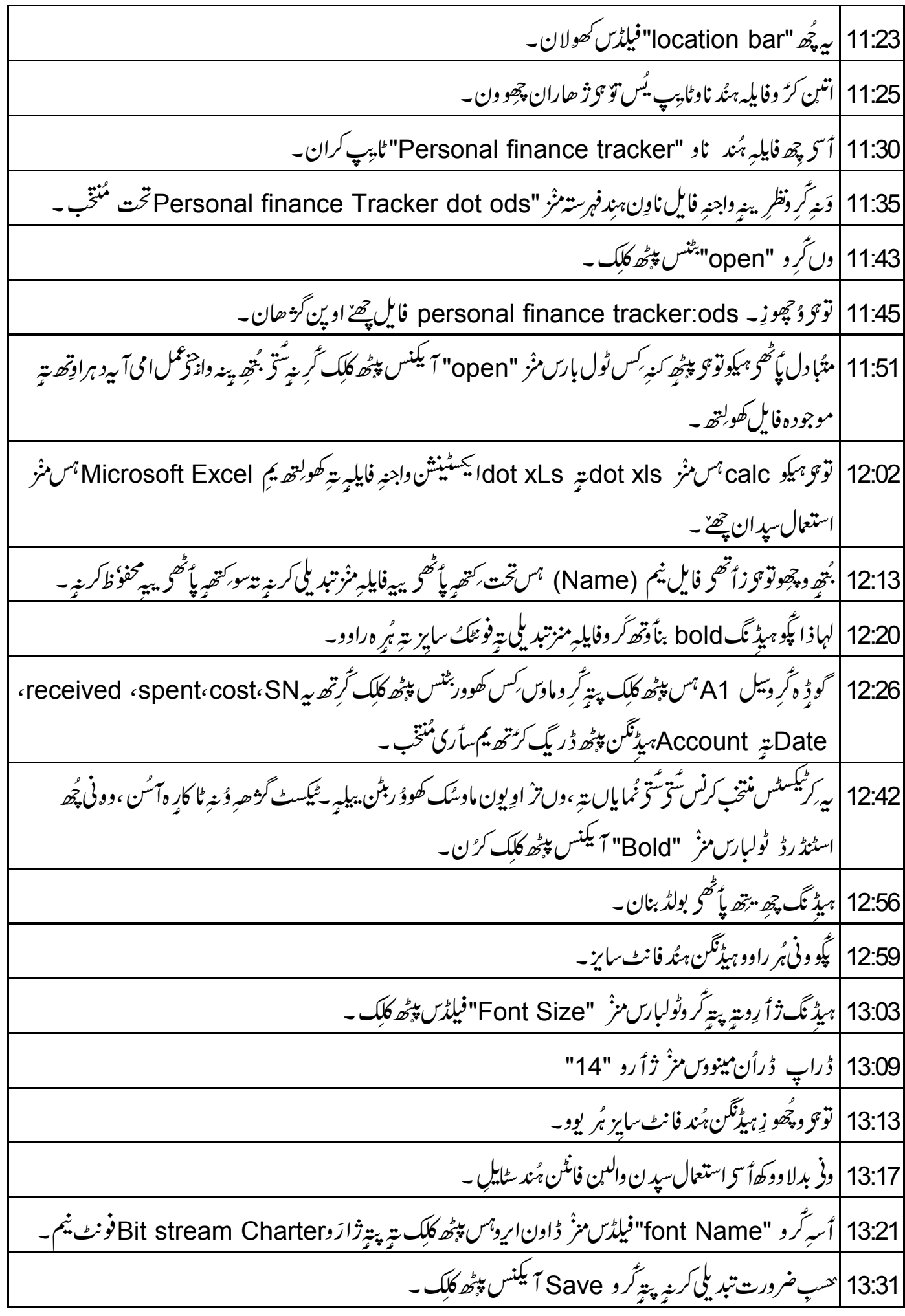

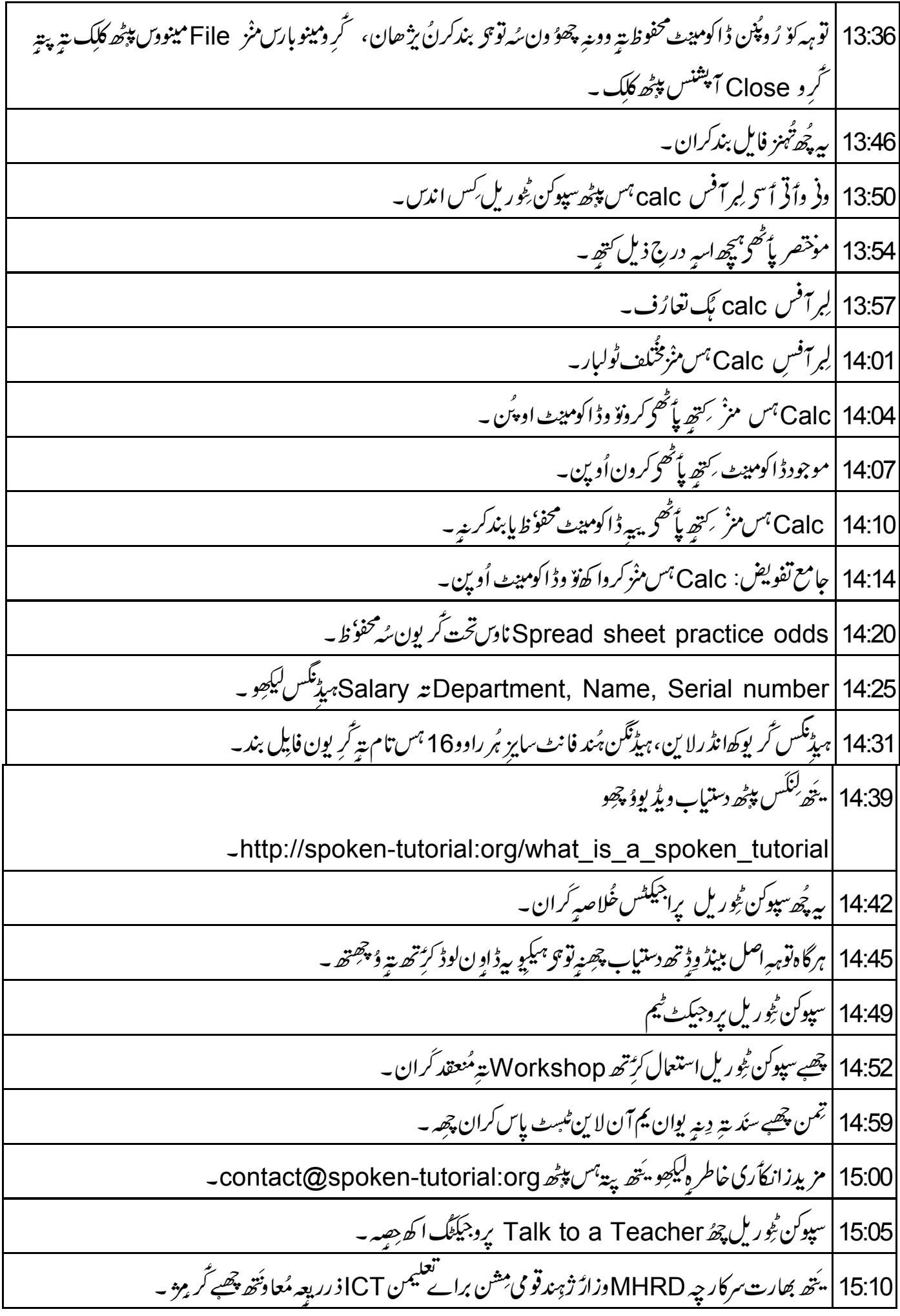

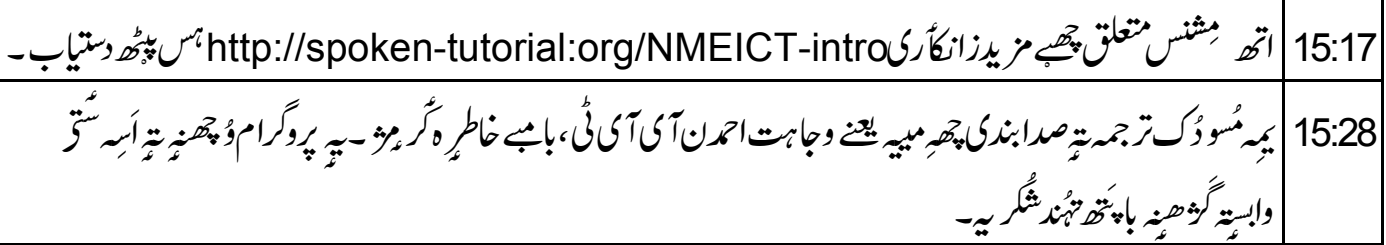